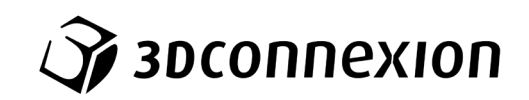

# Instrukcja obsługi 3Dconnexion® SpaceMouse Enterprise

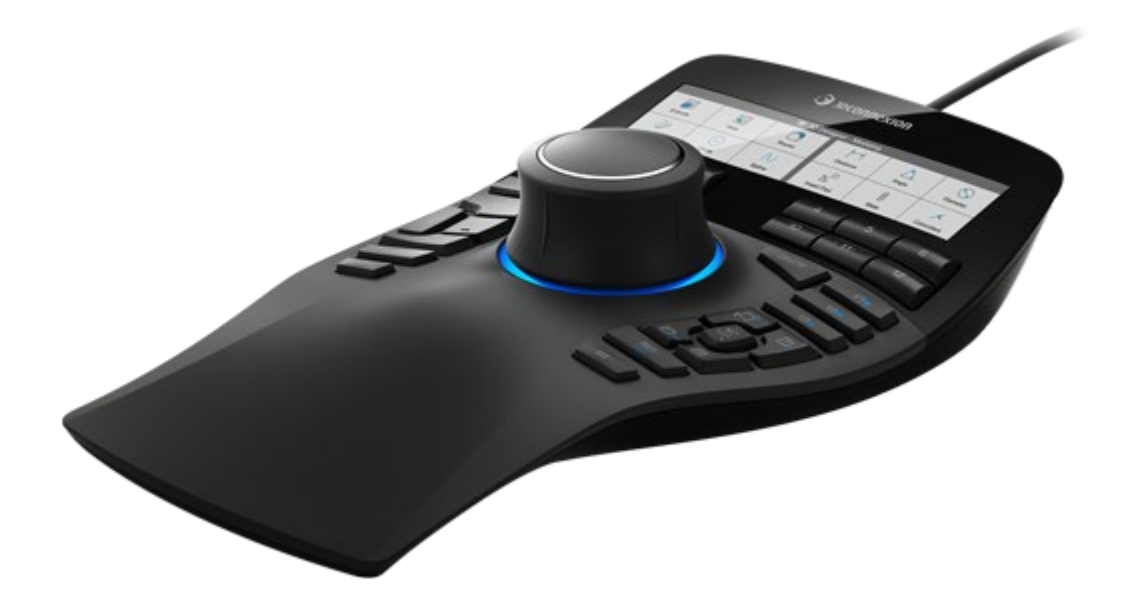

Wersja sterownika: 3DxWare 10.8.8 lub wyższa

## Spis treści

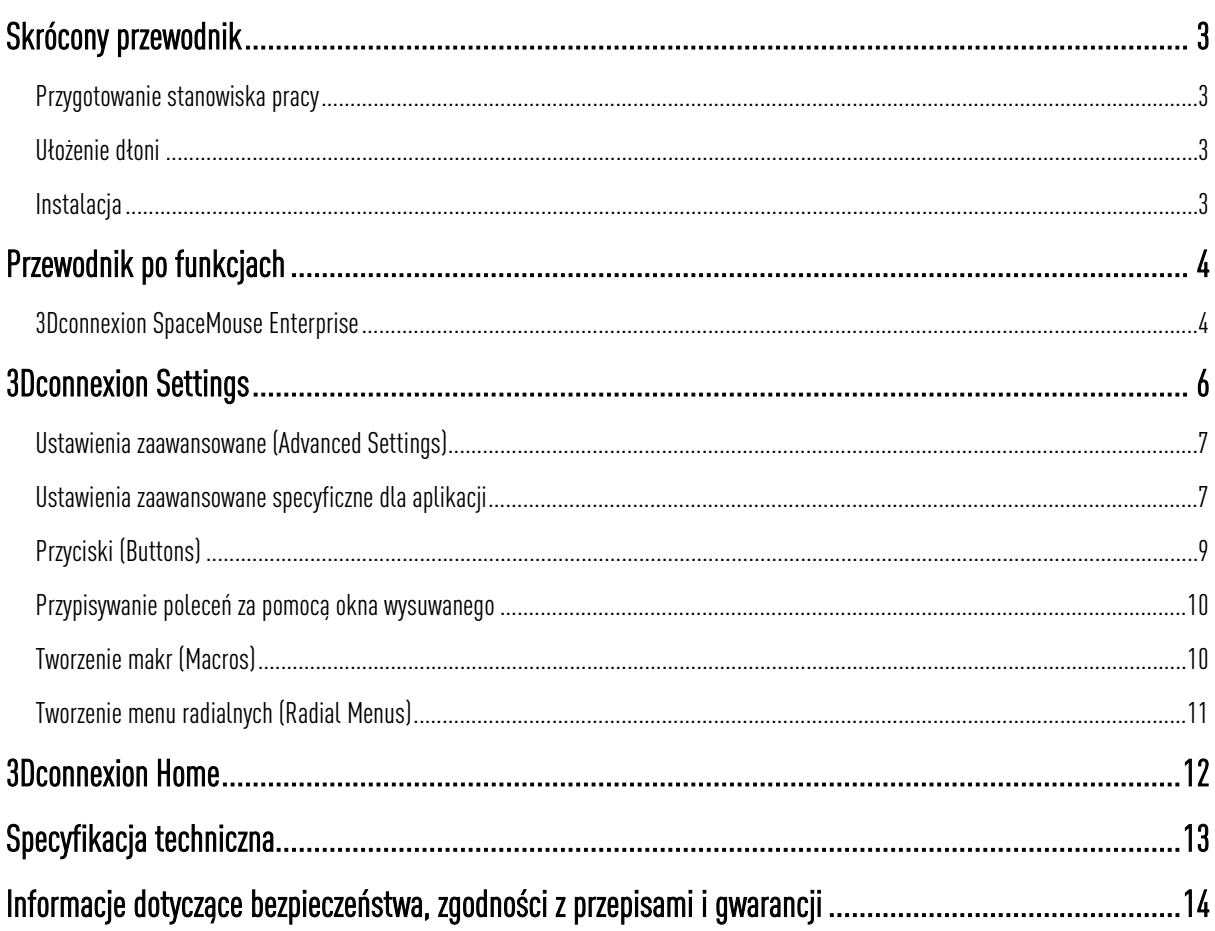

## <span id="page-2-0"></span>**Skrócony przewodnik**

### <span id="page-2-1"></span>Przygotowanie stanowiska pracy

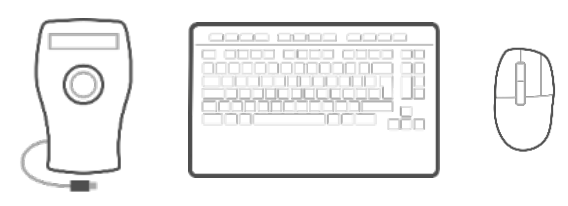

Umieść SpaceMouse Enterprise po przeciwnej stronie klawiatury niż swoją standardową mysz. Jedna dłoń wykorzystuje mysz 3D w celu pozycjonowania modelu: do obracania, przesuwania i powiększania. Druga dłoń obsługuje konwencjonalną mysz, aby wybierać, tworzyć lub edytować.

#### <span id="page-2-2"></span>Ułożenie dłoni

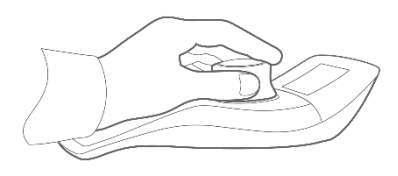

Ustaw dłoń w sposób pokazany na rysunku. Obejmij drążek kontrolny manipulatora palcami i znajdź ułożenie idealne dla siebie dla precyzyjnej i płynnej kontroli.

#### <span id="page-2-3"></span>**Instalacja**

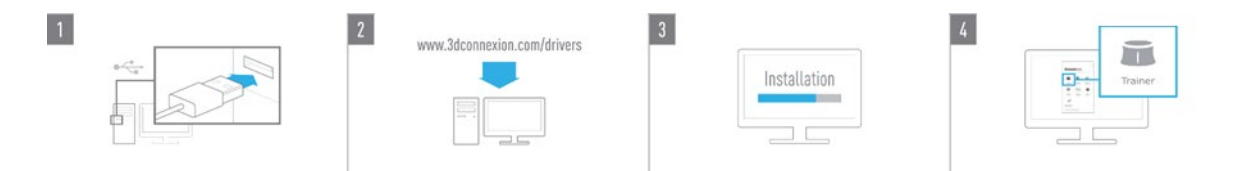

#### 1. Podłącz

Włóż kabel USB myszy 3D SpaceMouse Enterprise do portu USB komputera.

#### 2. Pobierz najnowsze oprogramowanie 3Dconnexion

Pobierz najnowsze oprogramowanie 3Dconnexion (3DxWare) pod adresem [3dconnexion.com/drivers.](https://3dconnexion.com/drivers/)

#### 3. Zainstaluj oprogramowanie 3Dconnexion

Zainstaluj oprogramowanie 3Dconnexion, postępując zgodnie z instrukcjami.

#### 4. Zapoznaj się z myszą 3D SpaceMouse Enterprise

Otwórz panel 3Dconnexion Home i uruchom aplikację Trainer, by w prosty sposób nauczyć się obsługi myszy 3D SpaceMouse Enterprise.

## <span id="page-3-0"></span>**Przewodnik po funkcjach**

#### <span id="page-3-1"></span>3Dconnexion SpaceMouse Enterprise

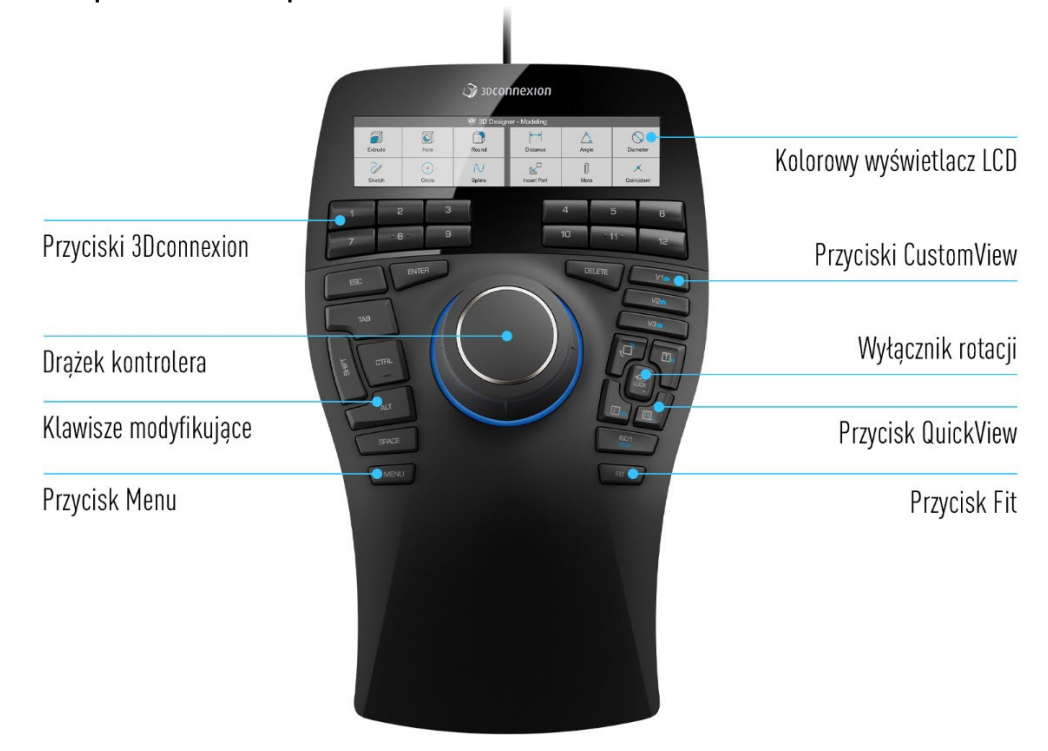

### Drążek kontrolny

Drążek kontrolny jest sercem Twojej myszy 3D SpaceMouse Enterprise. Dzięki czujnikowi z technologią sześciu stopni swobody ruchu (6DoF) wystarczy pociągnąć, popchnąć, przekręcić lub pochylić drążek by aby przesuwać, powiększać i obracać rysunki oraz modele 3D. Mysz 3D SpaceMouse ma różne tryby nawigacji w zależności od wykorzystywanej aplikacji. W aplikacjach z trybem Object Mode nawigacja 3D zachowuje się tak, jakby użytkownik sięgał w głąb ekranu i trzymał obiekt w dłoni. W aplikacjach z trybem Camera Mode nawigacja działa jak kamera, którą podglądasz scenę. W przypadku różnych aplikacji tryby te można dostosować w panelu ustawień Advanced settings myszy 3D SpaceMouse Enterprise.

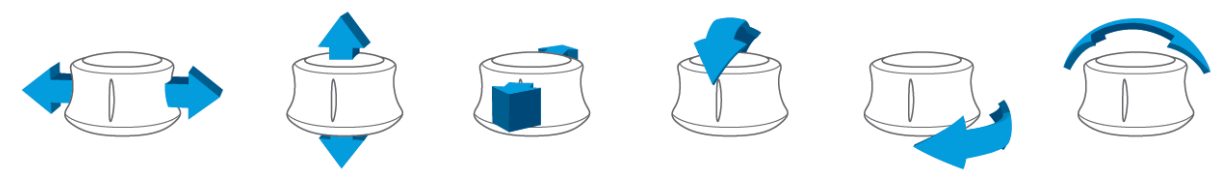

### Przycisk Menu

Przycisk Menu umożliwia szybkie i łatwe skonfigurowanie urządzeń 3Dconnexion. Jego wciśnięcie spowoduje przejście bezpośrednio do ustawień 3Dconnexion Settings. Wybierz urządzenie, które chcesz skonfigurować w oknie wysuwanym i spersonalizuj je.

### Przycisk Fit

Dzięki przyciskowi Fit nigdy nie stracisz z pola widzenia rysunku lub modelu 3D. Naciśnij, aby przywrócić rysunek na środek ekranu.

### Przyciski 3Dconnexion

Mysz 3D SpaceMouse Enterprise jest wyposażona w dwanaście dodatkowych programowalnych przycisków funkcyjnych umieszczonych między drążkiem kontrolnym a wyświetlaczem. Sterownik natychmiast rozpoznaje używane przez Ciebie aplikacje oraz ich środowiska i automatycznie przypisuje do przycisków najczęściej wykorzystywane polecenia. Możesz personalizować polecenia przypisane do przycisków funkcyjnych za pomocą ustawień 3Dconnexion Settings.

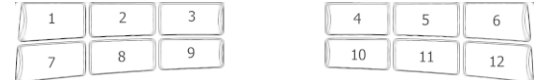

### **Wyświetlacz**

SpaceMouse Enterprise jest wyposażony w kolorowy wyświetlacz LCD, podzielony na dwanaście kafelków odpowiadających dwunastu przyciskom 3Dconnexion Buttons, który pokazuje informacje o poleceniach przypisanych od przycisków. W ustawieniach 3Dconnexion Settings można dostosować jasność wyświetlacza, przełączać się między tekstem lub ikonami i zmieniać rozmiar tekstu na wyświetlaczu LCD.

### On-Screen Display

Oprócz wyświetlacza LCD, SpaceMouse Enterprise ma funkcję wyświetlacza wirtualnego - On-Screen Display (OSD). Aby wyświetlić OSD myszy 3D SpaceMouse Enterprise, naciśnij i przytrzymaj dowolny z przycisków 3Dconnexion Buttons. Pozostanie on wyświetlony tak długo, jak długo wciśnięty będzie przycisk. Tę funkcję można wyłączyć w 3Dconnexion Settings.

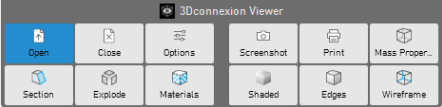

### Klawisze modyfikujące

SpaceMouse Enterprise jest wyposażona w osiem klawiszy modyfikujących, które działają jak odpowiadające im klawisze na klawiaturze. Możesz personalizować polecenia przypisane do klawiszy modyfikujących za pomocą ustawień 3Dconnexion Settings.

### Przyciski QuickView

SpaceMouse Enterprise ma pięć przycisków szybkich widoków QuickView Buttons umożliwiających błyskawiczne ustawienie rysunku lub modelu 3D w wymaganej pozycji. Przyciski mają przypisaną funkcję drugorzędną (niebieska czcionka), którą można wywołać długim naciśnięciem. W ustawieniach 3Dconnexion Settings można zaprogramować zarówno pierwszą, jak i drugą funkcję przycisków QuickZoom.

### Wyłącznik rotacji

Pośrodku pomiędzy przyciskami QuickView Buttons znajduje się przycisk wyłączania obrotu. Jednokrotne naciśnięcie blokuje obrót wokół wszystkich osi. Dioda LED stanu zaświeci się, wskazując, że wyłączenie obrotu jest już aktywne.

### Przyciski CustomView

Powyżej przycisków QuickView na myszy 3D SpaceMouse Enterprise znajdują się również 3 przyciski CustomView, które umożliwiają zapisywanie i przechowywanie własnych widoków. Aby zapisać określony widok, naciśnij i przytrzymaj jeden z przycisków CustomView, aż na ekranie pojawi się komunikat 3Dconnexion View saved. Aby wywołać zapisany widok, wystarczy nacisnąć przycisk jeden raz.

## <span id="page-5-0"></span>**3Dconnexion Settings**

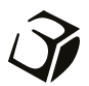

Dostęp do panelu 3Dconnexion Settings można uzyskać za pośrednictwem przycisku Menu na myszy 3D SpaceMouse Enterprise, 3Dconnexion Home (na pulpicie), ikony w obszarze powiadomień (tacka systemowa) lub menu startowego systemu Windows.

Nazwa aktywnej aplikacji jest wyświetlana w górnej części panelu. Wszelkie zmiany ustawień dotyczą tylko tej aplikacji.

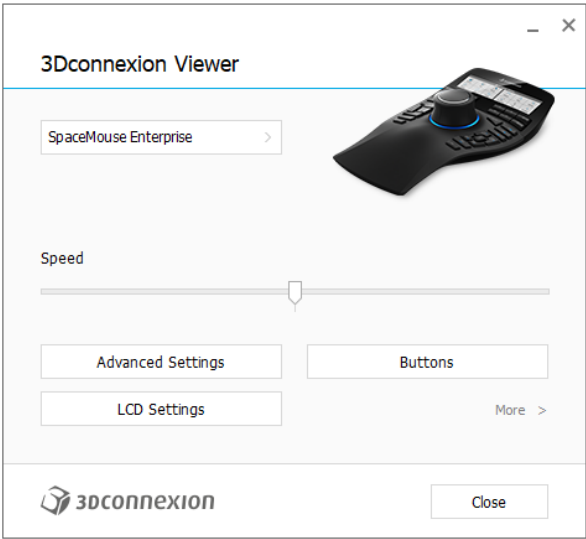

### Prędkość (Speed)

Ten suwak ustawia ogólną prędkość pracy Twojego urządzenia. Innymi słowy, zmienia siłę lub moment obrotowy manipulowania drążkiem SpaceMouse, aby poruszyć obiektem, sceną lub obrazem.

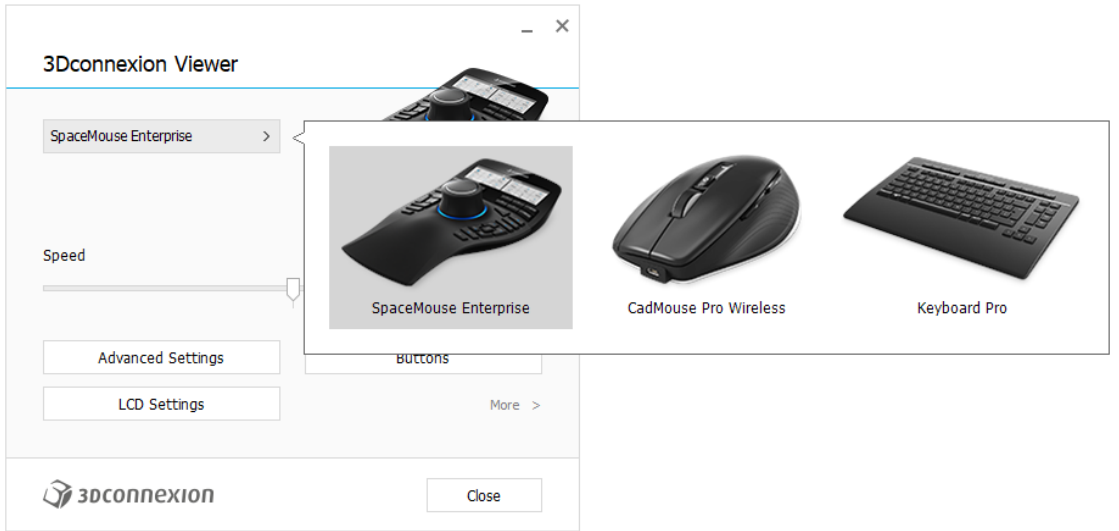

Jeśli podłączonych jest wiele urządzeń 3Dconnexion, można wybrać żądany produkt do skonfigurowania, klikając wysuwane menu w lewym górnym rogu panelu.

### <span id="page-6-0"></span>Ustawienia zaawansowane (Advanced Settings)

Ustawienia, które można skonfigurować w panelu Advanced Settings, są specyficzne dla danej aplikacji. Możesz więc łatwo skonfigurować SpaceMouse tak, aby działała w sposób, jaki preferujesz w każdej aplikacji.

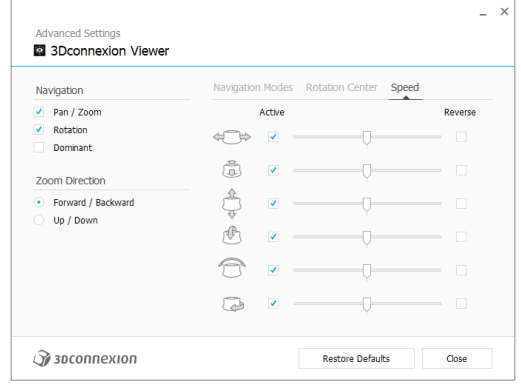

### Sposób nawigacji (Navigation)

Pan / Zoom: Włącza/wyłącza przesuwanie części, złożenia lub rysunku. Włączone domyślnie.

Rotation: Włącza/wyłącza obrót części, złożenia lub rysunku. Włączone domyślnie.

Dominant: Włącza i wyłącza funkcję, która ogranicza poruszanie modelem 3D (przesuwanie, powiększanie, obracanie) do jednej osi dominującej.

### Kierunek przybliżania/oddalania (Zoom Direction)

W przód / w tył (Forward / Backward): Powiększ, popychając drążek kontrolny do siebie lub od siebie równolegle do blatu. Do góry / na dół (Up / Down): Powiększ, podciągając drążek kontrolny do góry lub dociskając go w dół równolegle do ekranu.

### Prędkość (Speed)

Użyj suwaka, aby ustawić indywidualnie prędkość dla każdej z 6 osi swobody ruchu. Aby odwrócić kierunek ruchu, zaznacz pole Reverse dla tego kierunku.

### <span id="page-6-1"></span>Ustawienia zaawansowane specyficzne dla aplikacji

Niektóre aplikacje mają dodatkowe ustawienia SpaceMouse. Dla tych aplikacji w panelu Advanced Settings dostępne są dodatkowe opcje:

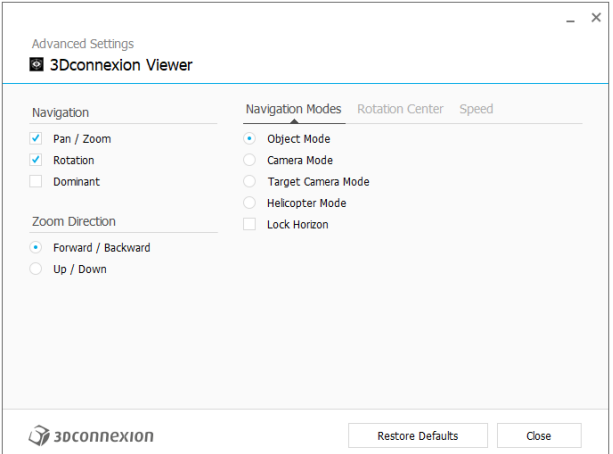

### Tryby nawigacji (Navigation Modes)

Tryb Object Mode umożliwia nawigację samego obiektu – tryb ten przypomina sięganie w głąb ekranu i trzymanie modelu w dłoni. Pchnij drążek SpaceMouse w lewo, a model przesunie się w lewo. Pchnij drążek SpaceMouse w prawo, a model przesunie się w prawo.

TrybCamera Modeumożliwia korzystanie z drążka kontrolnego w taki sposób, jakby był kamerą. Wykonaj ruch w głąb sceny, a kamera przesunie się do przodu. Pchnij w lewo, a kamera przesunie się w lewo (scena przesunie się w prawo). Pchnij ku górze, a kamera przesunie się do góry (scena przesunie się w dół). Wchodzisz na scenę, jakbyś się po niej przemieszczał.

Tryb Target Camera Mode aktywuje nawigację w trybie kamery skupionej na jednym celu. Manipuluj drążkiem kontrolnym SpaceMouse tak, jakby był kamerą celową. Wykonaj ruch w głąb sceny, a kamera przesunie się do przodu. Pchnij w lewo, a kamera przesunie się w lewo (scena przesunie się w prawo). Pchnij ku górze, a kamera przesunie się do góry (scena przesunie się w dół). Obracanie drażka w dowolnym kierunku spowoduje orbitowanie wokół punktu docelowego (patrz Centrum rotacji (Rotation Center) poniżej).

Tryb Helicopter Mode umożliwia nawigację w trybie Camera Mode, ale popchnięcie drążka do przodu podczas patrzenia w dół nie zmieni wysokości ustawienia kamery.

Opcja Lock Horizon wymusza utrzymywanie horyzontu na niezmienionym poziomie.

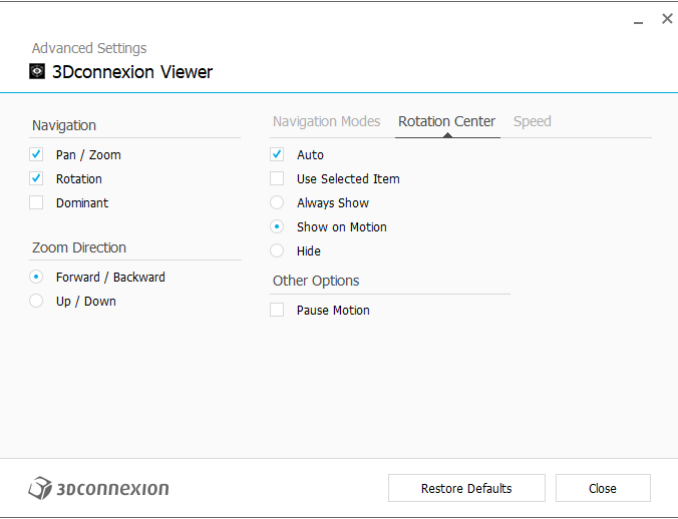

Centrum rotacji Rotation Center

Opcia Auto ustawia środek obrotu dynamicznie. Gdy cały model jest widoczny, jako punkt obrotu całego modelu wykorzystywany jest jego środek objętości. Gdy przybliżysz się do modelu, środek obrotu zostanie przestawiony na punkt znajdujący się blisko Twojego środka widoku.

Funkcja Use selected Item sprawia, że środek obrotu uwzględnia tylko aktualnie wybrane obiekty.

Opcja Always Show zawsze pokazuje, gdzie znajduje się środek obrotu.

Show on Motion będzie pokazywać środek obrotu tylko podczas ruchu.

Opcja Hide wyłącza wizualizację środka obrotu.

### Inne opcje (Other Options)

W poniższych aplikacjach dostępne są specjalne opcję. Więcej informacji można znaleźć w sekcji Najczęściej zadawane pytania [3Dconnexion:](https://3dconnexion.com/FAQ)

Autodesk 3ds Max, Autodesk Maya, Solid Edge, SOLIDWORKS

### <span id="page-8-0"></span>Przyciski (Buttons)

Panel Buttons w 3Dconnexion Settings umożliwia przypisywanie poleceń, makr lub menu radialnych do przycisków. Nazwa aktywnej aplikacji jest wyświetlana w górnej części panelu. Wszelkie zmiany ustawień dotyczą tylko tej aplikacji. Naciśnij i przytrzymaj przycisk 3Dconnexion, aby wyświetlić na OSD funkcję przycisku dla bieżącej aplikacji. Aby wyłączyć tę funkcję, zaznacz Disable On-Screen Display.

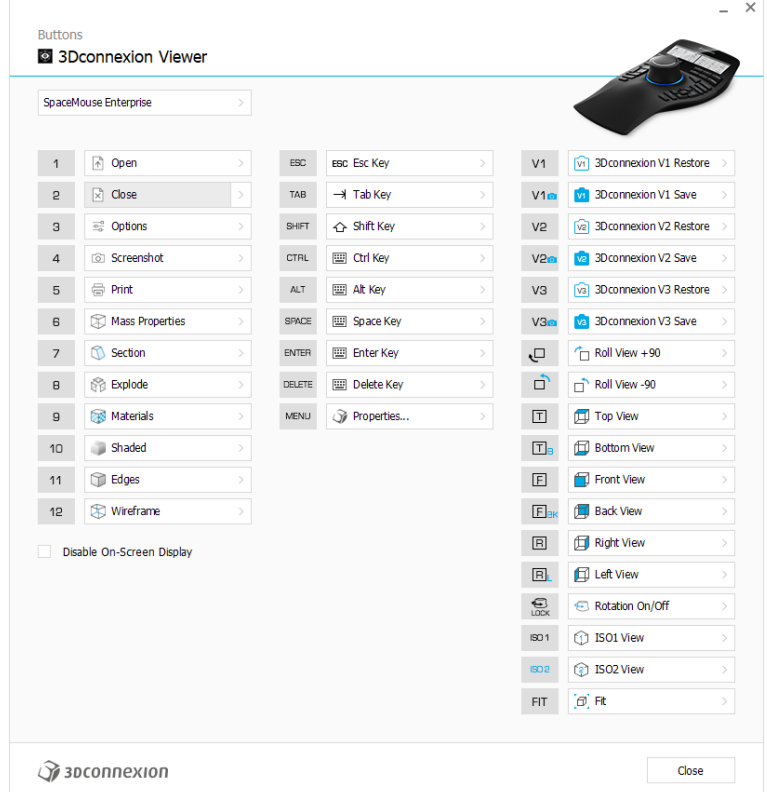

Uwaga dotycząca środowisk pracy w aplikacjach CAD: Niektóre aplikacje obejmująróżne tryby bądź środowiska pracy, np. szkic, część, złożenie. W tych aplikacjach można przypisywać różne komendy do klawiszy w zależności od bieżącego aktywnego środowiska / trybu.

Przypisywanie szybkich makr do przycisków (Quick Macros

Kliknij tekst w polu przycisku i naciśnij żądany klawisz lub kombinację klawiszy, aby szybko przypisać do klawisza wywołaną funkcję lub makro.

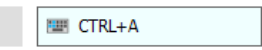

Utworzenie makra zawsze generuje polecenie Naciśnij i puść. Aby przypisać polecenie Naciśnij i przytrzymaj (na przykład Ctrl lub Shift), należy użyć kategorii poleceń Klawiatury (Keyboard) w oknie wysuwanym.

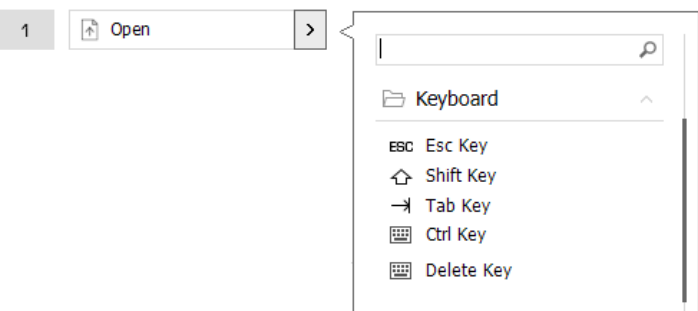

### <span id="page-9-0"></span>Przypisywanie poleceń za pomocą okna wysuwanego

Po kliknięciu strzałki > po prawej stronie pola przycisku otwiera się okno wysuwane dla tego przycisku SpaceMouse: Okno wysuwane umożliwia przeglądanie lub wyszukiwanie poleceń w różnych kategoriach. Po wybraniu polecenia kliknięciem, zostaje ono automatycznie przypisane do odpowiedniego przycisku SpaceMouse. Kategoria polecenia, do którego klawisz jest obecnie przypisany, jest wyróżniona pogrubioną czcionką.

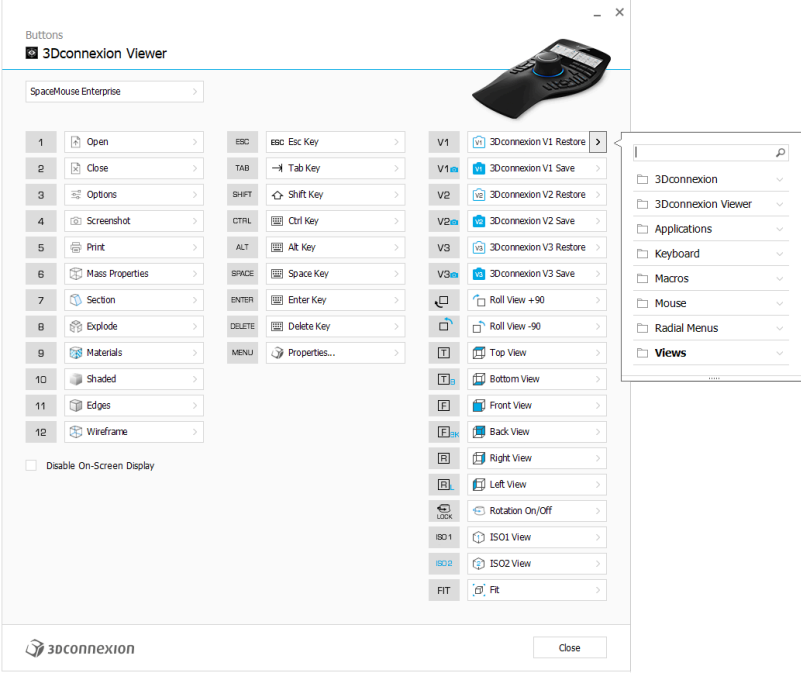

### <span id="page-9-1"></span>Tworzenie makr (Macros)

Najpierw kliknij strzałkę > po prawej stronie pola klawisza. Następnie rozwiń kategorię Macros i kliknij New Macro. Spowoduje to otwarcie edytora makr, w którym można przypisać nazwę makra i sekwencję naciśnięć klawiszy w odpowiednich polach. Kliknięcie przycisku Save spowoduje automatyczne przypisanie nowego makra do przycisku, z którego został otwarty panel.

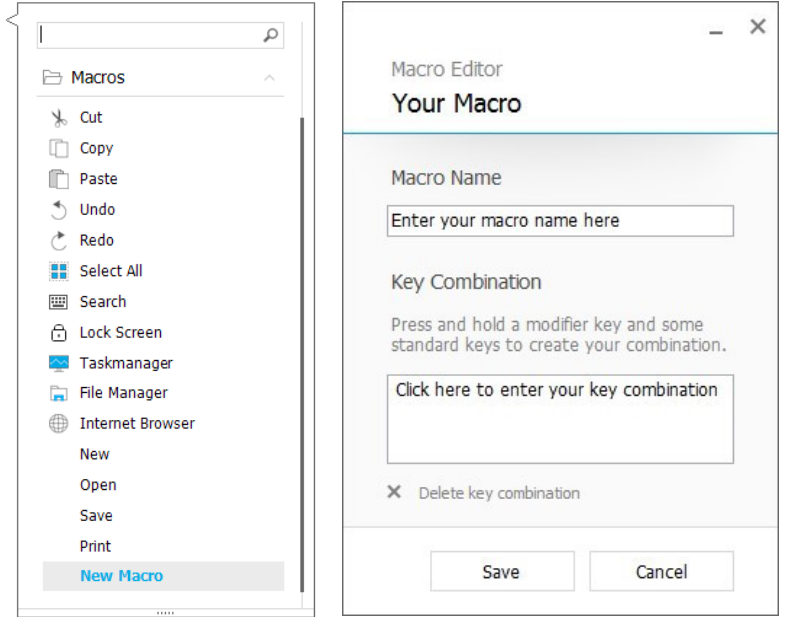

### <span id="page-10-0"></span>Tworzenie menu radialnych (Radial Menus)

Kliknij strzałkę > po prawej stronie pola klawisza. Następnie rozwiń kategorię Radial Menu i kliknij na New Radial Menu. Spowoduje to wyświetlenie edytora menu radialnego, w którym można przypisać nazwę i polecenia do poszczególnych sekcji. Nowe menu radialne zostanie automatycznie przypisane do klawisza, z którego został otwarty panel.

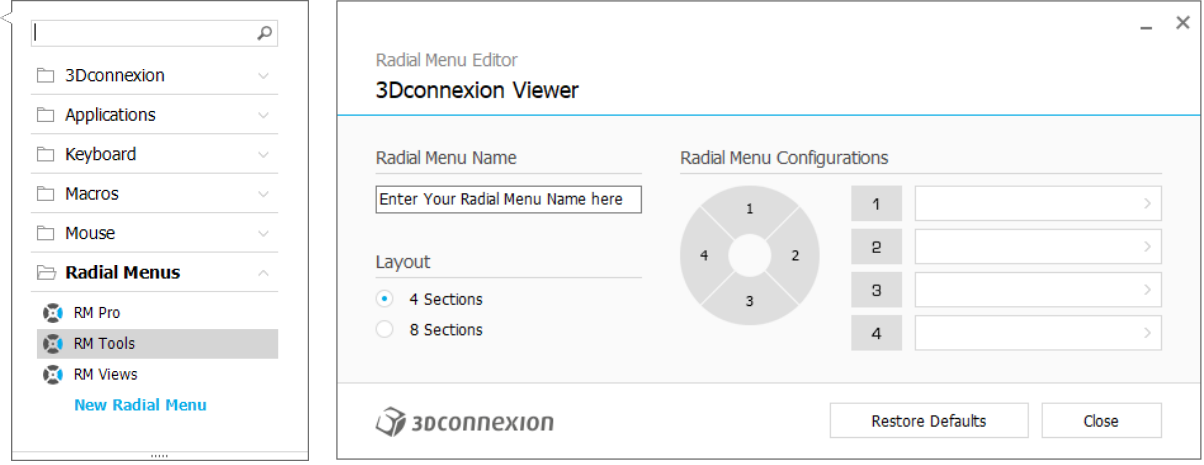

## <span id="page-11-0"></span>**3Dconnexion Home**

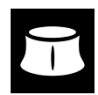

Po pomyślnym zainstalowaniu najnowszego sterownika 3Dconnexion, strona główna 3Dconnexion zapewnia dostęp do różnych aplikacji 3Dconnexion:

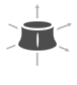

#### **Trainer:**

Naucz się, jak używać myszy 3Dconnexion SpaceMouse.

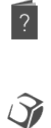

### **Manual:**

Tutaj znajdziesz instrukcje obsługi wszystkich produktów firmy 3Dconnexion.

#### **Settings:**

Otwórz panel ustawień, aby dostosować swoje urządzenia 3Dconnexion.

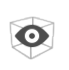

#### **Viewer:**

Przeglądarka 3Dconnexion Viewer umożliwia przeglądanie modeli 3D. Obsługiwane formaty (.stp, .step, .igs, .iges, .obj, .stl, .ply, .jt, .glTF).

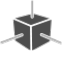

 $\overrightarrow{r}$ 

#### **Demo:**

Testuj i ćwicz swoje umiejętności, montując podwozie samolotu.

#### **Registration:**

[Zarejestruj](https://3dconnexion.com/product-registration/login/) produkt po instalacji, aby korzystać z usług 3Dconnexion.

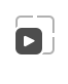

Ģ

#### **Videos:**

Obejrzyj [filmy](https://3dconnexion.com/ext-media/3dxhome/trainingvideos/) instruktażowe o produktach 3Dconnexion.

#### **Feedback:**

Wyślij swój [feedback](https://forms.office.com/pages/responsepage.aspx?id=6D6W52Acf0uhoFh_dK3cFi8BFVt4p0pKtG979iuSs6tUMDY0STNBV01GU1lBU0Q1TzJCNzEwRlZVUC4u) do działu rozwoju produktów 3Dconnexion.

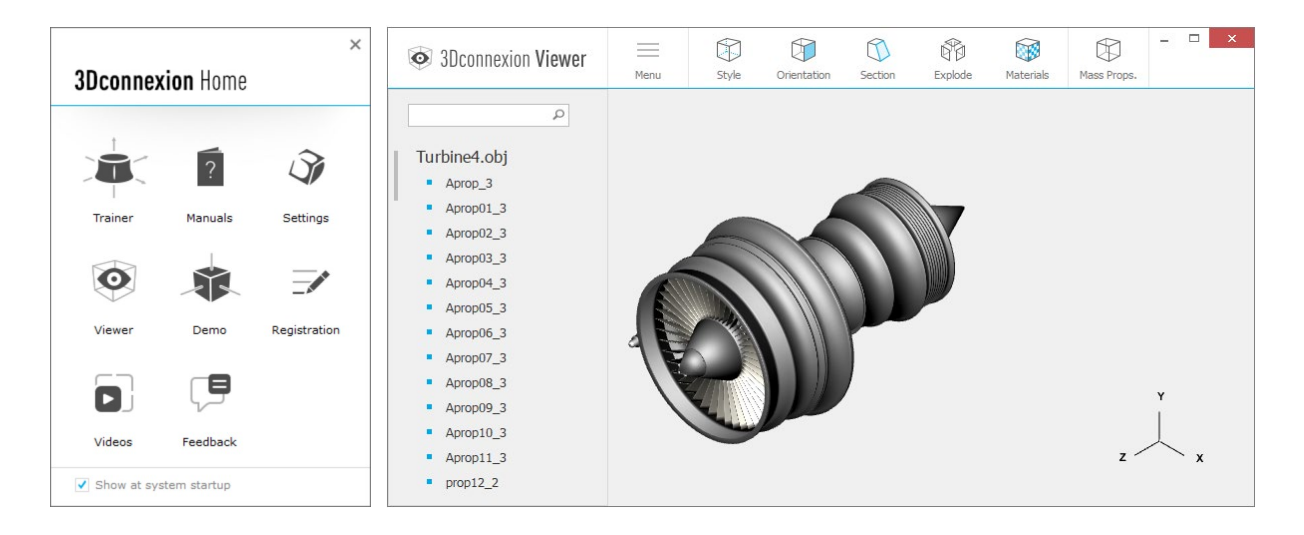

## <span id="page-12-0"></span>Specyfikacja techniczna

### Wymiary i waga

Długość: 249 mm Szerokość: 154 mm Wysokość: 58 mm Waga: 800 g

### Obsługiwane systemy operacyjne

Microsoft Windows, macOS [Więcej informacji](https://3dconnexion.com/supported-operating-systems/)

### Zawartość opakowania

3Dconnexion SpaceMouse Enterprise

### Numery części

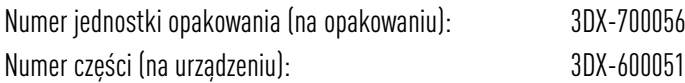

## <span id="page-13-0"></span>**Informacje dotyczące bezpieczeństwa, zgodności z przepisami i gwarancji**

#### Producent

3Dconnexion GmbH Clarita-Bernhard-Straße 18 81249 Munich Germany

### Certyfikaty i rejestracje

CE, UKCA, EAC, FCC, KC, RCM, BSMI, WEEE, RoHS-EU, RoHS-CN [Więcej informacji](https://3dconnexion.com/compliance/)

#### Gwarancja

Ograniczona gwarancja na sprzęt przez 3 lata + 1 rok (dodatkowy rok po rejestracji produktu) [Więcej informacji](https://3dconnexion.com/warranty/)

### Pomoc techniczna

[3dconnexion.com/support](https://3dconnexion.com/support/)